**Application Note** 

## /inritsu

## **EV-DO Forward Link Measurement**

Demonstration using Signal Analyzer and Vector Signal Generator

MX269026A EV-DO Forward Link Measurement Software

MX269026A-001 All Measure Function

MS2690A/MS2691A/MS2692A/MS2830A Signal Analyzer

MG3710A Vector Signal Generator

## Introduction

This document explains output of the CDMA2000 1xEV-DO Rev. 0 forward link signal from the MG3710A Vector Signal Generator and measurement using the MS2690A/MS2691A/MS2692A/MS2830A Signal Analyzer.

The aim of this guide is to provide an understanding of the following items:

- Output of CDMA2000 1xEV-DO Rev. 0 Forward Link signal using MG3710A Vector Signal Generator and measurement of Tx characteristics using MS2690A/MS2691A/MS2692A/MS2830A Signal Analyzer
- High-speed measurement of CDMA2000 1xEV-DO Rev. 0 Forward Link signal Tx characteristics using All Measure Function

Measurement is performed first in the data sending status and then again in the idle status.

## Preparations

Prepare the following equipment and software for the demonstration.

- MG3710A Vector Signal Generator (Firmware Ver. 2.00.02 or newer) Opt-032
   1stRF 100 kHz to 2.7 GHz (Opt-034, -036 also OK)
- MS2690A/MS2691A/MS2692A/MS2830A Signal Analyzer (Firmware Ver. 5.05.01 or newer) MX269026A EV-DO Forward Link Measurement Software MX269026A-001 All Measure Function MS2830A-006 Analysis Bandwidth 10 MHz (using MS2830A)
- RF Cable 1 pc

The EV-DO Forward Link signal used in the demonstration uses the standard waveform patterns installed in the MG3710A Vector Signal Generator.

Connect the instruments as shown in the following set-up diagram.

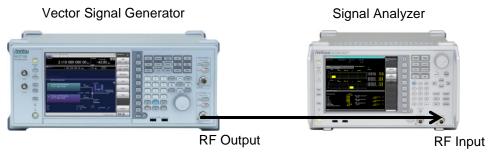

Fig. 1. Connection Set-up

To simplify the operations described in this application note, the cable attenuation settings and calibration procedures are omitted. To measure more accurately, refer to the operation manual and add the required procedures.

## **Outputting Tx Data: Vector Signal Generator Operation**

Use the following procedure to output the EV-DO Forward Link signal from the MG3710A Vector Signal Generator.

[Procedure]

- 1. Press [Preset] -> [F3] Preset All.
- 2. Press [Load] to display the Waveform List to Load window.
- 3. Select CDMA2000\_1xEV-DO from the Packages list at the left side of the window.
- 4. Select FWD\_2457\_6kbps\_1slot from Patterns in Packages list at the right side of the window. This waveform is the 1xEV-DO Revision 0, 2457.6 kbps data rate, 16QAM modulation signal.
- 5. Press [F6] Load Pattern.
- 6. Press [Select] to display the Waveform List to Play window.
- 7. Select CDMA2000\_1xEV-DO from the Packages list at the left side of the window.
- 8. Select FWD\_2457\_6kbps\_1slot from Patterns in the Packages list at the right side of the window.
- 9. Press [F6] Select.
- 10. Press [Frequency] and set the frequency to 870 MHz.
- 11. Press [Level] and set the level to -10 dBm.
- 12. Press RF Output [Mod On/Off] and [On/Off] to output the modulation signal.

The above procedure outputs the EV-DO Forward Link signal in the data Tx status from the RF Output of the MG3710A Vector Signal Generator.

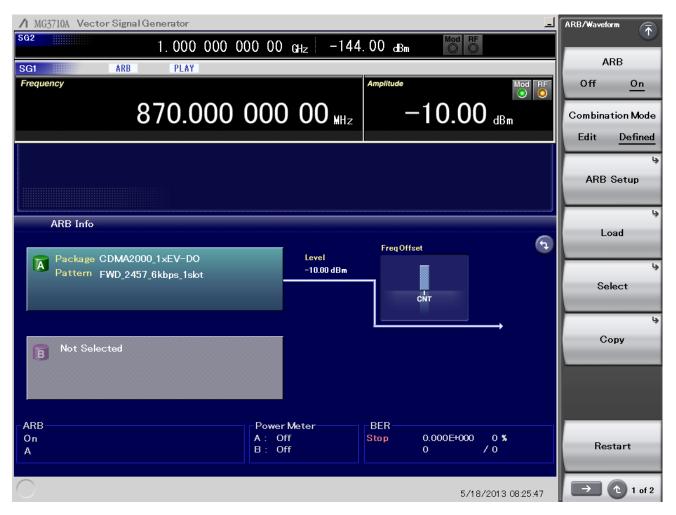

Fig. 2. Vector Signal Generator Settings (Data Tx Status)

## Measuring Data Tx Status: Signal Analyzer Operation

Use the following procedure to measure the Tx characteristics of the EV-DO Forward Link signal in the Tx (sending) status using the MS2690A/MS2691A/MS2692A/MS2830A Signal Analyzer.

Modulation Accuracy Measurement

[Procedure]

- 1. Press [Application Switch] to select EV-DO Forward.
- 2. Press [Preset] -> [F1] Preset.
- 3. Press [Frequency] and set the frequency to 870 MHz.
- 4. Press [Amplitude] and set the level to -10 dBm.
- 5. Press [Measure] -> [F1] Code Domain.
- 6. Press [Single] to start measurement.

The above operations measure the frequency error, modulation accuracy and code domain power.

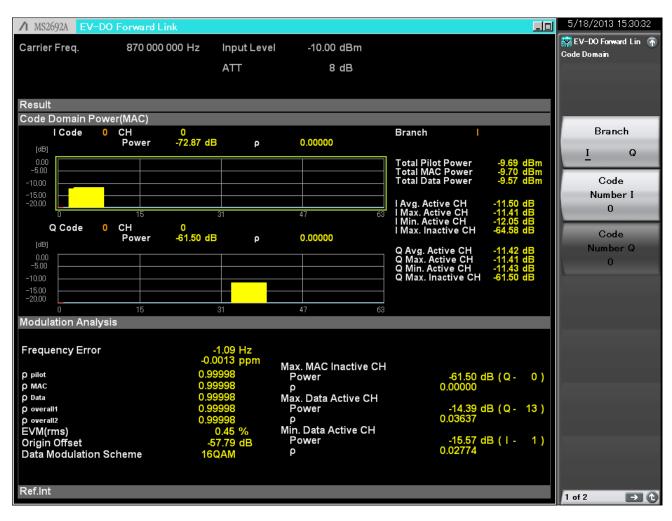

Fig. 3. Frequency Error/Modulation Accuracy/Code Domain Power Measurement Results (Data Tx Status/MAC Channel Code Domain Power)

The modulation accuracy measurement results are displayed as numerical values in the lower part of the Code Domain screen.

The frequency error is referenced as Frequency Error.

The modulation accuracy is referenced as poverall1, poverall2, and ppilot.

The MAC channel maximum inactive channel power is referenced as Power of Max. MAC Inactive CH Power.

The top of the Code Domain screen displays a graph of the code domain power and the power for each channel.

Display of each I/Q code for the RMAC channel is performed by setting [Trace] -> [F2] Code Domain Channel Type to MAC. Pressing [Marker] to set [F2] Branch and [F3] Code Number can be used to reference the power and  $\rho$  for any code channel.

Display of each I/Q code for the traffic channel is performed by setting [Trace] -> [F2] Code Domain Channel Type to Data. Pressing [Marker] to set [F2] Branch and [F3] Code Number can be used to reference the power and  $\rho$  for any code channel.

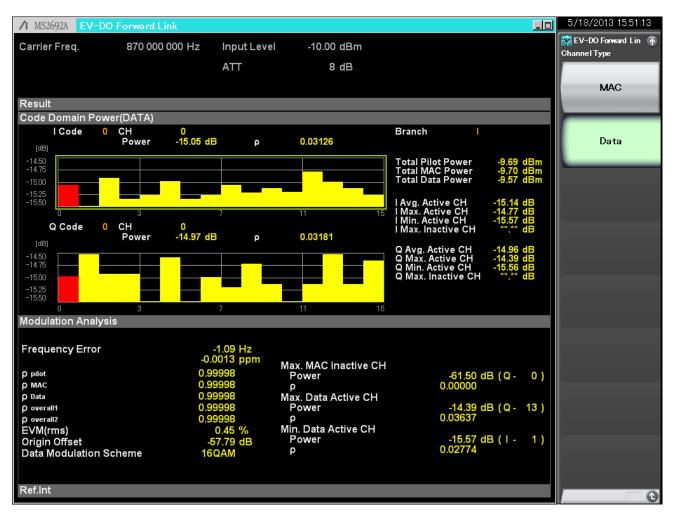

Fig. 4. Frequency Error/Modulation Accuracy/Code Domain Power Measurement Results (Data Tx Status/Data Channel Code Domain Power)

## Tx Power Measurement

- 7. Press [Measure] -> [F2] Power vs Time.
- 8. Press Function Menu Top -> [F3] Common Setting -> [F2] Slot Type to set Active.
- 9. Press [Trace] -> [F4] Storage -> [F1] Mode to set On.
- 10. Press [Trace] -> [F4] Storage -> [F2] Count to set 513.
- 11. Press [Measure] -> [F2] Power vs Time ->[F6]Display Item to set Average.
- 12. Press [Single] to start measurement.

| ∕1 MS2692A E                                 | V-DO Forward Link                                                        |                                |      |                                                                   |               |           | 5/18/2013 16:19:40                   |
|----------------------------------------------|--------------------------------------------------------------------------|--------------------------------|------|-------------------------------------------------------------------|---------------|-----------|--------------------------------------|
| Carrier Freq.                                | 870 000 000 Hz                                                           | Input Leve                     | el . | -10.00 dBm                                                        |               |           | EV-DO Forward Lin 👘<br>Power vs Time |
|                                              |                                                                          | ATT                            |      | 8 dB                                                              |               |           | Select                               |
| Result                                       | - (1   - 15 - 1 - 4)                                                     |                                |      |                                                                   | Average & Max | 513 / 513 | Reference Line                       |
| Power vs Tim<br>MKR<br>[dB] 10.00            | e(Hairsiot)<br>400.00 PNChips (                                          | 325.52 μs)                     | Avg. | 0.19                                                              |               | dB        | Reference Line<br>Level<br>0.00dBm   |
| -10.00 -<br>-20.00 -<br>-30.00 -             | na ar a fora a na sin y she yan tika na da ' na an an an an y sa tika da |                                |      | <u>n ( 100 ( 100 ( 100 ) n) n) ni ni kan ma sa ka ka na sa ka</u> |               |           | Select Mask<br><u>Standard</u> User  |
| -40.00 -<br>-50.00 -<br>-60.00 -<br>-70.00 - |                                                                          |                                |      |                                                                   |               |           | پ<br>Mask Setup                      |
| -80.00<br>-90.00<br>-<br>Result              | -100                                                                     |                                |      |                                                                   |               | 1124      | Unit<br><u>dB</u> dBm                |
|                                              |                                                                          | Avg/Max/Min                    |      |                                                                   |               |           | Display Item                         |
| Template J<br>ReferenceF                     |                                                                          | 1                              |      |                                                                   |               |           | <u>Average</u> All                   |
| MeanPowe<br>OnPower                          |                                                                          | 0.25 / -10.59<br>0.25 / -10.59 |      |                                                                   |               |           | Smoothing<br>Filter<br>On <u>Off</u> |
|                                              |                                                                          |                                |      |                                                                   |               |           | Filter Type                          |
| Ref.Int                                      |                                                                          |                                |      |                                                                   |               |           | 1 of 2 ➡ 🔿                           |

Fig. 5. Tx Power Measurement Results (Data Tx Status/Data Channel)

The power during data Tx must be obtained in the range of the average power  $\pm 2.5$  dB. The Tx power is averaged for at least 512 measurements. When the obtained waveform comes within the mask template displayed on the signal analyzer Power vs Time screen, the evaluation result is Pass; otherwise, the result is Fail.

## Occupied Bandwidth Measurement

13. Press [Measure] -> [F7] OBW (FFT) to measure the occupied bandwidth using the signal analyzer function.

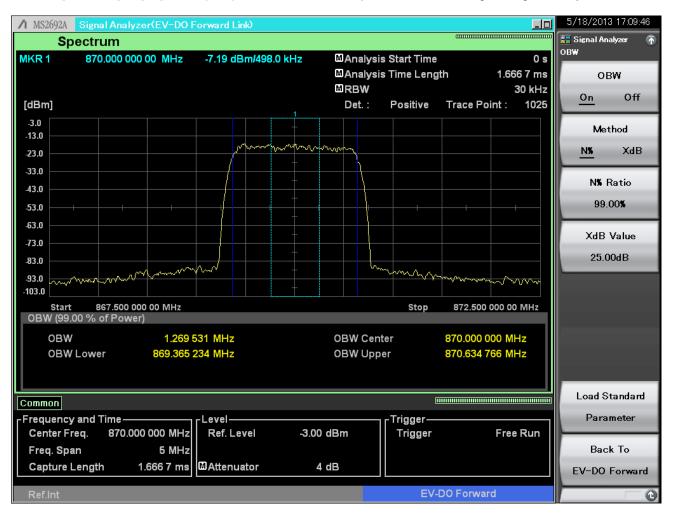

Fig. 6. Occupied Bandwidth Measurement Results

## **Emissions Measurement**

14. Press [Measure] -> [->] (Function Menu page 2) -> [F6] Spectrum Emission Mask (Swept) to measure emissions using the spectrum analyzer function.

| ∧ MS2692A Spec                | trum Analyzer           | EV-D0 Forwar            | d Link)    |             |            |               | 5/18/2013 17:09:58           |
|-------------------------------|-------------------------|-------------------------|------------|-------------|------------|---------------|------------------------------|
|                               |                         |                         |            |             |            |               | 🐱 Spectrum Analyzer 🚡<br>SEM |
| Reference L                   | _evel -3.00d            | Bm                      |            | ABS1        | ABS2       | REL           | Spectrum                     |
|                               |                         |                         |            |             |            |               | Emission Mask<br>On Off      |
| -3.0<br>-13.0                 |                         |                         | +          |             |            |               | <u> </u>                     |
|                               |                         |                         | +          |             |            |               | 3                            |
| -23.0                         |                         |                         | Mahrin     | VM          |            |               | Reference Setup              |
| -33.0                         |                         |                         |            |             |            |               |                              |
| -43.0                         |                         |                         |            |             |            |               | ι,<br>,                      |
| -53.0                         |                         | ++                      | +          | +           |            |               | Offset Setup                 |
| -63.0                         |                         |                         | +          |             |            |               |                              |
| -73.0                         |                         |                         | +          |             |            |               | l.                           |
| -83.0                         |                         |                         | +          |             |            |               | Limit Setup                  |
|                               |                         |                         | +          |             |            |               |                              |
| -93.0<br>-103.0 <u>mmm/mm</u> | man                     | www.www.www.            |            | whenter     | May Marina | mmmm          | Limit Side                   |
| Center 870.0MH                |                         |                         |            |             |            | Span 8.030MHz | Both                         |
| Spectrum Emiss                | ion Mask                |                         |            |             |            |               |                              |
|                               |                         | set 1-6                 |            | wer         |            | oper          | Result Type                  |
| Result                        | Start (MHz)             | Stop (MHz)              | Peak (dBm) | Freq (MHz)  | Peak (dBm) | Freq (MHz)    | Peak Margin                  |
| PASS                          | 0.765 000               | 1.995 000               | -75.25     | 869.235 000 | -93.58     | 870.777 300   |                              |
|                               | 1.995 000               | 4.015 000               | -98.41     | 867.661 600 | -98.17     | 872.197 000   | Load Standard 🦉              |
| Reference                     | 3.253 100<br>4.000 500  | 4.003 100<br>6.400 500  |            |             |            |               | Parameter                    |
| -10.79 dBm                    | 4.000 500<br>6.400 500  | 0.400 000<br>16.005 000 |            |             |            |               | BC0,2,5,7,9,10               |
|                               | 0.400 500<br>12.500 000 | 15.000 000              |            |             |            |               | Back To                      |
|                               |                         |                         |            |             |            |               |                              |
| AW Off                        | В-                      | <u>C</u> -              | D-         | <b>I</b> -  | E          |               | EV-DO Forward                |
| Ref.Int                       |                         |                         |            |             | EV-        | DO Forward    | 0                            |

Fig. 7. Emissions Measurement Results

The signal analyzer All Measure function can be used to measure not only the frequency error, modulation accuracy and code domain power but also for measure power vs time and spectrum measurements. Using this function can shorten the measurement time by selecting each function for each measurement item. There are three measurement units: Modulation Analysis, Occupied Bandwidth, and Spectrum Emission, and measurement can be enabled/disabled for each along with the number of measurement averagings.

[Procedure]

- 15. Press [Measure] -> [F3] All Measure.
- 16. Press [F1] Modulation Analysis Setting -> [F2] Storage -> [F1] Mode to set On.
- 17. Press [F1] Modulation Analysis Setting -> [F2] Storage -> [F2] Count to set 513.
- 18. Press [Single] to start measurement.

The above procedure measures the modulation accuracy, Tx power, occupied bandwidth, and emissions as a single batch measurement.

| ✓ MS2692A EV-DC   | ) Forward Link  |                       |                                            |                      |       | 5/18/2013 16:26:46  |
|-------------------|-----------------|-----------------------|--------------------------------------------|----------------------|-------|---------------------|
| Carrier Freq.     | 870 000 000 Hz  | Input Leve            | -10.00 dBm                                 |                      |       | EV-DO Forward Lin 🕋 |
|                   |                 | ATT                   | 8 dB                                       |                      |       | All Measure         |
|                   |                 | AII                   | 0 UD                                       |                      |       | Modulation Analysis |
|                   |                 |                       |                                            |                      |       | Catting.            |
| Result            |                 |                       |                                            |                      |       | Setting             |
| Modulation Analys | is & Power      |                       |                                            | Average & Max 513    | / 513 |                     |
| Power vs Time     |                 |                       |                                            |                      |       | Occupied Bandwidth  |
|                   | Avg/Max/Min     |                       |                                            |                      |       | Setting             |
| Template Judge    | Pass            |                       |                                            |                      |       |                     |
| OnPower           | -10.40 / -10.24 | / -10.58 dBm          |                                            |                      |       | Spectrum Emission   |
|                   |                 |                       |                                            |                      |       | Mask Setting        |
| Modulation Analy  | veie            |                       |                                            |                      |       |                     |
| modulation        |                 | A                     |                                            | A                    |       |                     |
| Channel Power     | -10.49 /        | Avg/Max<br>-10.37 dBm |                                            | Avg/Max              |       |                     |
| Frequency Error   | -0.60 /         | -1.56 Hz              |                                            |                      |       |                     |
|                   | -0.0007 /       |                       | Max. MAC Inactive CH                       |                      |       |                     |
| <b>O</b> Pilot    | 0.99998 /       | 0.99997               |                                            | - 22)/ -58.76 dB (Q- | 28)   |                     |
| р мас             | 0.99998 /       | 0.99997               | ρ 0.00000                                  | / 0.00000            |       |                     |
| ρ Data            | 0.99998 /       | 0.99998               | Max. Data Active CH                        |                      |       |                     |
| ρ Overall1        | 0.99998 /       | 0.99998               | Power -14.95 dB (Q-                        | 0)/ -14.06 dB (I -   | 4)    |                     |
| ρ Overall2        | 0.99998 /       | 0.99997               | ρ 0.03199                                  | / 0.02507            |       |                     |
| EVM(rms)          | 0.45 /          | 0.48 %                | Min. Data Active CH<br>Power -15.11 dB ( ) | 0)/ -15.89 dB (Q-    | 2)    |                     |
| Origin Offset     | -57.93 /        | -56.06 dB             | ρ 0.03081                                  | / 0.02579            | 2)    |                     |
| Data Modulation S | Scheme          | 16QAM                 | p 0.00001                                  | 1 0.02010            |       |                     |
|                   |                 |                       |                                            |                      |       |                     |
| OBW               |                 |                       | SEM                                        |                      |       |                     |
|                   |                 |                       |                                            |                      |       |                     |
| овw 1             | .274 414 MHz    |                       | Result                                     |                      |       | SEM Result          |
|                   |                 |                       |                                            |                      |       |                     |
|                   |                 |                       |                                            |                      |       | Detail              |
| Ref.Int           |                 |                       |                                            |                      |       | 0                   |

Fig. 8. All Measure Function Measurement Results

## **Outputting Idle Status: Vector Signal Generator Option**

Next, the pilot and MAC channel measurements are made in the idle status. The following MG3710A Vector Signal Generator operation procedure can be executed after the output procedure in the data Tx status.

[Procedure]

- 1. Press [Load] to display the Waveform List to Load window.
- 2. Select CDMA2000\_1xEV-DO from the Packages list at the left side of the window.
- 3. Select FWD\_Idle from the Pattern in Package list at the right side of the window.
- 4. Press [F6] Load Pattern.
- 5. Press [Select] to display the Waveform List to Play window.
- 6. Select CDMA2000\_1xEV-DO from the Packages list at the left side of the window.
- 7. Select FWD\_Idle from Patterns in the Packages list at the right side of the window.
- 8. Press [F6] Select.

The above procedure outputs the EV-DO Forward Link signal in the idle status from the RF Output port of the MG3710A Vector Signal Generator.

| ↑ MG3710A Vector Signal Generator            |                                   |                                     | <u> </u> | ARB/Waveform                     |
|----------------------------------------------|-----------------------------------|-------------------------------------|----------|----------------------------------|
| sg2 1.000 000 0                              | 00 00 <sub>GHz</sub> -144         | . 00 dBm                            |          |                                  |
| SG1 ARB PLAY                                 |                                   |                                     |          | ARB                              |
| Frequency                                    |                                   | Amplitude Mod R                     | F        | Off <u>On</u>                    |
| 870.000                                      | 000 00 MHz                        | -10.00 dBm                          |          | Combination Mode<br>Edit Defined |
|                                              |                                   |                                     |          | ARB Setup                        |
| ARB Info Package CDMA2000 1xEV-D0            | Level                             | FreqOffset                          | Ð        | Load                             |
| Package CDMA2000_1xEV-DO<br>Pattern FWD_Idle | -10.00 dBm                        | CNT                                 |          | select                           |
| B Not Selected                               |                                   | ,,                                  |          | Сору                             |
|                                              |                                   |                                     |          |                                  |
| ARB<br>On<br>A                               | Power Meter<br>A : Off<br>B : Off | BER<br>Stop 0.000E+000 0 %<br>0 / 0 |          | Restart                          |
| 0                                            |                                   | 5/18/2013 08:26:10                  | )        | → 1 of 2                         |

Fig. 9. Example of Vector Signal Generator Settings (Idle State)

## Measuring Idle State: Signal Analyzer Operation

Use the following procedure to measure the Tx power of the EV-DO Forward Link signal in the Idle state using the MS2690A/MS2691A/MS2692A/MS2830A Signal Analyzer.

## Tx Power Measurement

[Procedure]

- 1. Press [Measure] -> [F2] Power vs Time.
- 2. Press Function Menu Top -> [F3] Common Setting -> [F2] Slot Type to set Idle.
- 3. Press [Trace] -> [F4] Storage -> [F1] Mode to set On.
- 4. Press [Trace] -> [F4] Storage -> [F2] Count to set 513.
- 5. Press [Measure] -> [F6] Display Item to set Average.
- 6. Press [Single] to start measurement.

The above procedure measures the pilot/MAC Channel Tx power.

Setting [Trace] -> [F1] Trace Mode can be used to zoom the Half Slot/On Portion/Ramp displays.

| ∕1 MS2692A          | EV-DO Forward Link            |                                      |                                        |               |           |                     |
|---------------------|-------------------------------|--------------------------------------|----------------------------------------|---------------|-----------|---------------------|
| Carrier Freq.       | 870 000 000 Hz                | Input Level                          | -10.00 dBr                             | n             |           | EV-DO Forward Lin 🚡 |
|                     |                               | ATT                                  | 8 dB                                   |               |           |                     |
|                     |                               |                                      |                                        |               |           | Halfslot            |
| Result              |                               |                                      |                                        | Average & Max | 513 / 513 |                     |
| Power vs Tim        |                               |                                      | _                                      |               |           |                     |
|                     | 400.00 PNChips (              | 325.52 µs) A                         | Avg. 0.17                              |               | dB        | OnPortion           |
| [dB] 10.00<br>0.00  |                               |                                      | a de la chattar de caracter de checena |               |           |                     |
| -10.00              |                               |                                      |                                        |               |           |                     |
| -20.00              |                               |                                      |                                        |               |           | Ramp                |
| -40.00              |                               |                                      |                                        |               |           |                     |
| -50.00              |                               |                                      |                                        |               |           |                     |
| -60.00              | -1                            |                                      | I                                      |               |           |                     |
| -80.00              |                               |                                      |                                        |               |           |                     |
| -90.00              | -100                          |                                      |                                        |               | 1124      |                     |
| Result              |                               |                                      |                                        |               |           |                     |
|                     |                               | Avg/Max/Min                          |                                        |               |           |                     |
| Template 、          | Judge Pass                    |                                      |                                        |               |           |                     |
| Reference           |                               |                                      |                                        |               |           |                     |
| MeanPowe<br>OnPower | er -17.17 / -1<br>-10.69 / -1 | 6.97 / -17.32 dE<br>0.58 / -10.83 dE |                                        |               |           |                     |
| OTHOWER             | -10.057 -1                    | 0.567 -10.85 01                      | 5111                                   |               |           |                     |
|                     |                               |                                      |                                        |               |           |                     |
|                     |                               |                                      |                                        |               |           |                     |
|                     |                               |                                      |                                        |               |           |                     |
| Ref.Int             |                               |                                      |                                        |               |           |                     |

Fig. 10. Tx Power Measurement Results (Idle Status/Pilot/MAC Channel/Half Slot)

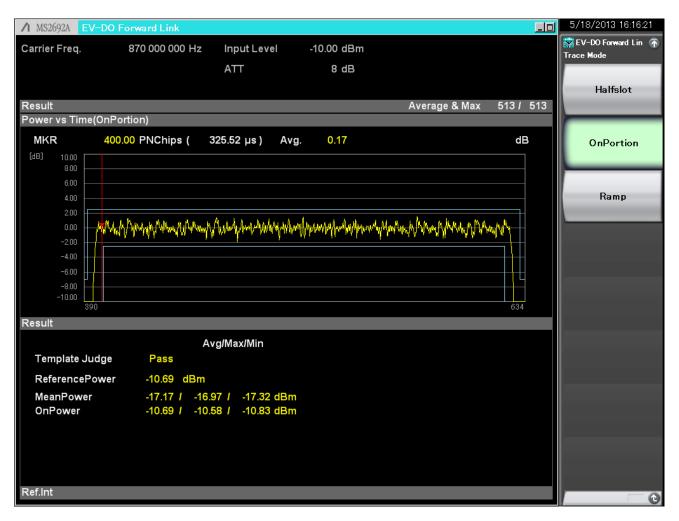

Fig. 11. Tx Power Measurement Results (Idle Status/Pilot/MAC Channel, On Portion)

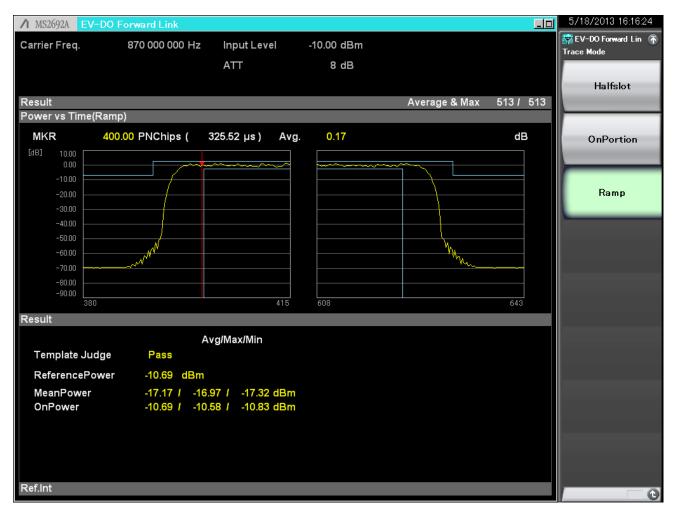

Fig. 12. Tx Power Measurement Results (Idle Status/Pilot/MAC Channel/Ramp Segments)

# /incitsu

### United States

Anritsu Company 1155 East Collins Blvd., Suite 100, Richardson, TX 75081, U.S.A. Toll Free: 1-800-267-4878 Phone: +1-972-644-1777 Fax: +1-972-671-1877

#### Canada

Anritsu Electronics Ltd. 700 Silver Seven Road. Suite 120. Kanata. Ontario K2V 1C3, Canada Phone: +1-613-591-2003 Fax: +1-613-591-1006

#### Brazil Anritsu Eletrônica Ltda.

Praça Amadeu Amaral, 27 - 1 Andar 01327-010 - Bela Vista - São Paulo - SP - Brazil Phone: +55-11-3283-2511 Fax: +55-11-3288-6940

#### Mexico

Anritsu Company, S.A. de C.V. Av. Ejército Nacional No. 579 Piso 9, Col. Granada 11520 México, D.F., México Phone: +52-55-1101-2370 Fax: +52-55-5254-3147

## United Kingdom

Anritsu EMEA Ltd. 200 Capability Green, Luton, Bedfordshire, LU1 3LU, U.K. Phone: +44-1582-433200 Fax: +44-1582-731303

## • France

Anritsu S.A. 12 avenue du Québec, Bâtiment Iris 1- Silic 612, 91140 VILLEBON SUR YVETTE, France Phone: +33-1-60-92-15-50 Fax: +33-1-64-46-10-65

## Germany

Anritsu GmbH Nemetschek Haus, Konrad-Zuse-Platz 1 81829 München, Germany Phone: +49-89-442308-0 Fax: +49-89-442308-55

## Italy

Anritsu S.r.l. Via Elio Vittorini 129, 00144 Roma, Italy Phone: +39-6-509-9711 Fax: +39-6-502-2425

#### Sweden Anritsu AB

Borgarfjordsgatan 13A, 164 40 KISTA, Sweden Phone: +46-8-534-707-00 Fax: +46-8-534-707-30

#### Finland Anritsu AB

Teknobulevardi 3-5, FI-01530 VANTAA, Finland Phone: +358-20-741-8100 Fax: +358-20-741-8111

#### Denmark

Anritsu A/S (Service Assurance) Anritsu AB (Test & Measurement) Kay Fiskers Plads 9, 2300 Copenhagen S, Denmark Phone: +45-7211-2200 Fax: +45-7211-2210

## Russia

#### Anritsu EMEA Ltd. **Representation Office in Russia** Tverskaya str. 16/2, bld. 1, 7th floor. Russia, 125009, Moscow

Phone: +7-495-363-1694 Fax: +7-495-935-8962

### United Arab Emirates Anritsu EMEA Ltd.

**Dubai Liaison Office** P O Box 500413 - Dubai Internet City Al Thuraya Building, Tower 1, Suit 701, 7th Floor Dubai, United Arab Emirates Phone: +971-4-3670352 Fax: +971-4-3688460

#### India

#### Anritsu India Private Limited

2nd & 3rd Floor, #837/1, Binnamangla 1st Stage, Indiranagar, 100ft Road, Bangalore - 560038, India Phone: +91-80-4058-1300 Fax: +91-80-4058-1301

#### Specifications are subject to change without notice.

#### Singapore

Anritsu Pte. Ltd. 60 Alexandra Terrace, #02-08, The Comtech (Lobby A) Singapore 118502 Phone: +65-6282-2400 Fax: +65-6282-2533

#### • P.R. China (Shanghai) Anritsu (China) Co., Ltd.

Room 2701-2705, Tower A, New Caoheiing International Business Center No. 391 Gui Ping Road Shanghai, 200233, P.R. China Phone: +86-21-6237-0898 Fax: +86-21-6237-0899

## • P.R. China (Hong Kong)

Anritsu Company Ltd. Unit 1006-7, 10/F., Greenfield Tower, Concordia Plaza, No. 1 Science Museum Road, Tsim Sha Tsui East, Kowloon, Hong Kong, P.R. China Phone: +852-2301-4980 Fax: +852-2301-3545

## Japan

Anritsu Corporation 8-5, Tamura-cho, Atsugi-shi, Kanagawa, 243-0016 Japan Phone: +81-46-296-1221 Fax: +81-46-296-1238

Korea

#### Anritsu Corporation, Ltd. 502, 5FL H-Square N B/D, 681

Sampyeong-dong, Bundang-gu, Seongnam-si, Gyeonggi-do, 463-400 Korea Phone: +82-31-696-7750 Fax: +82-31-696-7751

### Australia

Anritsu Pty. Ltd. Unit 21/270 Ferntree Gully Road, Notting Hill, Victoria 3168, Australia Phone: +61-3-9558-8177 Fax: +61-3-9558-8255

### Taiwan

Anritsu Company Inc. 7F, No. 316, Sec. 1, NeiHu Rd., Taipei 114, Taiwan Phone: +886-2-8751-1816 Fax: +886-2-8751-1817

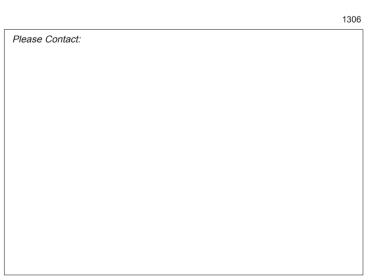